### **SERVIDOR VIRTUAL IPLAN**

### **INSTALACIÓN DE APLICACIONES PARA CONECTARSE AL SV (SISTEMAS LINUX)**

# IPL AN

#### **1. INTRODUCCIÓN**

En el presente instructivo, detallaremos cómo instalar los programas requeridos en la utilización del servicio de **Servidor Virtual IPLAN** en Linux. Los programas contemplados son los siguientes:

- **Shrew VPN Client**, para servidores dados de alta en las plataformas VMWare y XEN (Establece la VPN)
- **Remmina Remote Desktop Client**, para servidores dados de alta en la plataforma VMWare y XEN (Acceso por Escritorio Remoto, SSH y Consola)
- **PuTTY** , para servidores Linux dados de alta en las plataformas VMWare y XEN (Acceso por SSH)

A continuación, detallaremos cómo descargar estas aplicaciones e instalarlas con el gestor de aplicaciones **Synaptic**. Será necesario instalar previamente **Synaptic** por línea de comandos.

#### **2. INSTALACIÓN**

#### **2.1 SYNAPTIC**

Para instalar **Synaptic** desde línea de comandos, seguí los pasos a continuación:

- Abrí una VTY (Terminal Virtual) con las teclas **Control + Alt + T** (modo gráfico) o bien presionando las teclas **Control + Alt + F1** hasta **F6** para utilizar una terminal virtual fuera del modo gráfico.
- Escribí la sentencia **sudo apt-get install synaptic** y presioná **Enter**

**NOTA**: Para que esto funcione correctamente, deberás tener preinstalado el **apt-get** (viene con la mayoría de las distribuciones de la rama Debian), como mínimo tener los repositorios por defecto del sistema operativo y haber ejecutado previamente la sentencia **sudo apt-get update** para actualizar la base de datos.

- Puede aparecer una pregunta consultándote si querés descargar librerías adicionales asociadas al programa. En ese caso, escribí "**y**" sin comillas y presioná **Enter** para confirmar.
- Finalizado el proceso, accedé a **Synaptic** mediante un acceso directo o bien escribiendo la sentencia **synaptic** en la línea de comandos estando en el modo gráfico. En caso de estar en la consola, se deberá volver al modo gráfico presionando **Control + Alt + F7** y luego utilizar alguno de los métodos.

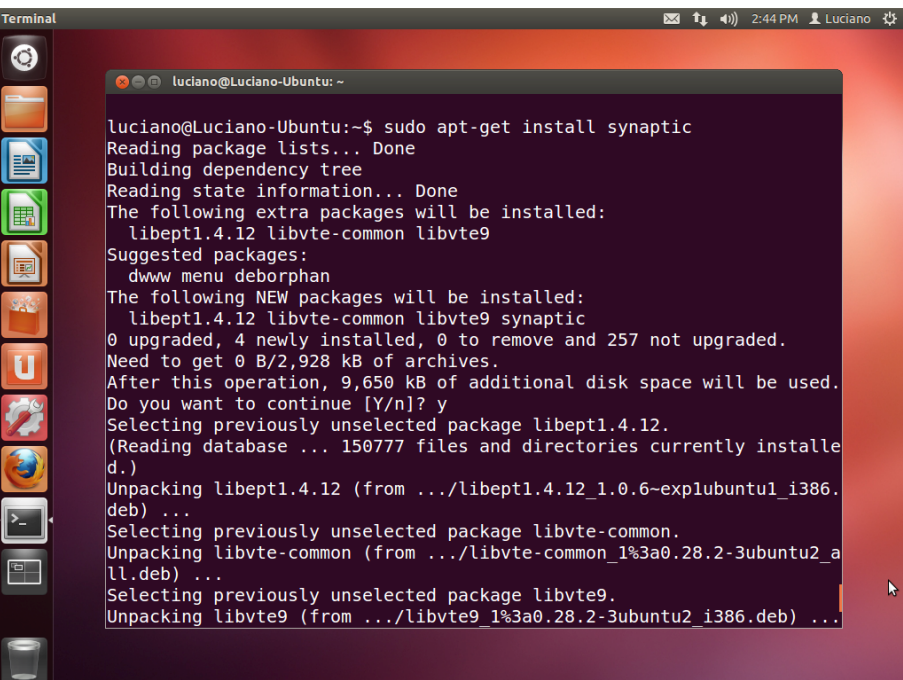

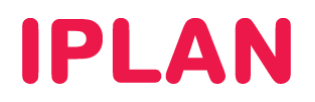

#### **2.2 SHREW VPN CLIENT**

Para instalar el **Shrew VPN Client**, seguí los pasos a continuación:

- Ingresá a **Synaptic** utilizando un acceso directo o bien abriendo una VTY (Terminal Virtual) con las teclas **Control + Alt + T** escribiendo en la línea de comandos la sentencia **synaptic**
- En el campo de búsqueda ingresá **shrew**.
- Sobre los resultados, seleccioná el paquete **ike-qtgui**, hacé un click derecho sobre el mismo y elegí la opción **Mark for Installation**

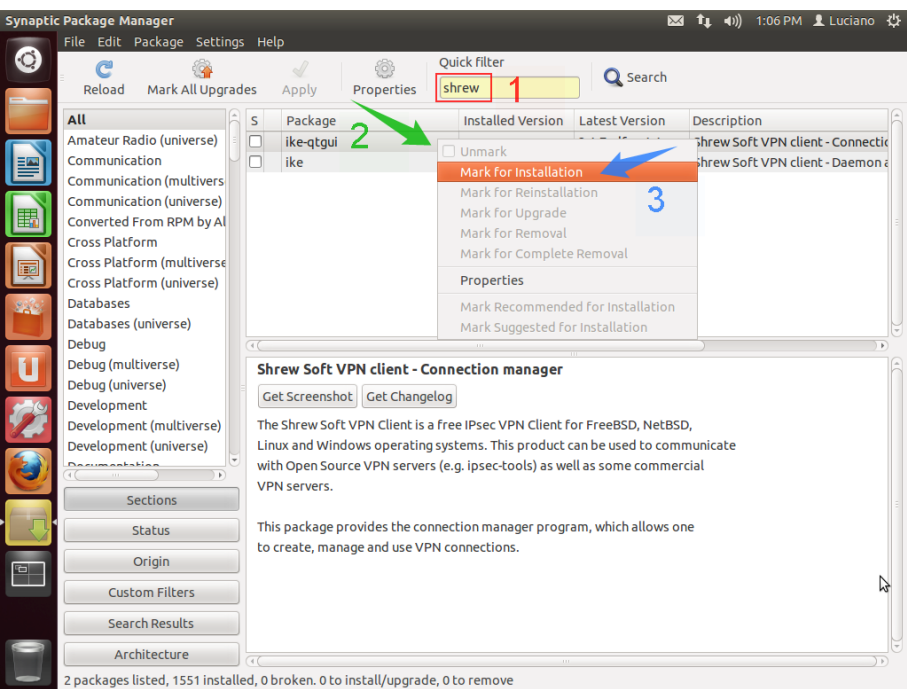

 Esto hará que automáticamente se te solicite instalar también el paquete **ike**, necesario para poder establecer una VPN. Hacé un click en **Mark**.

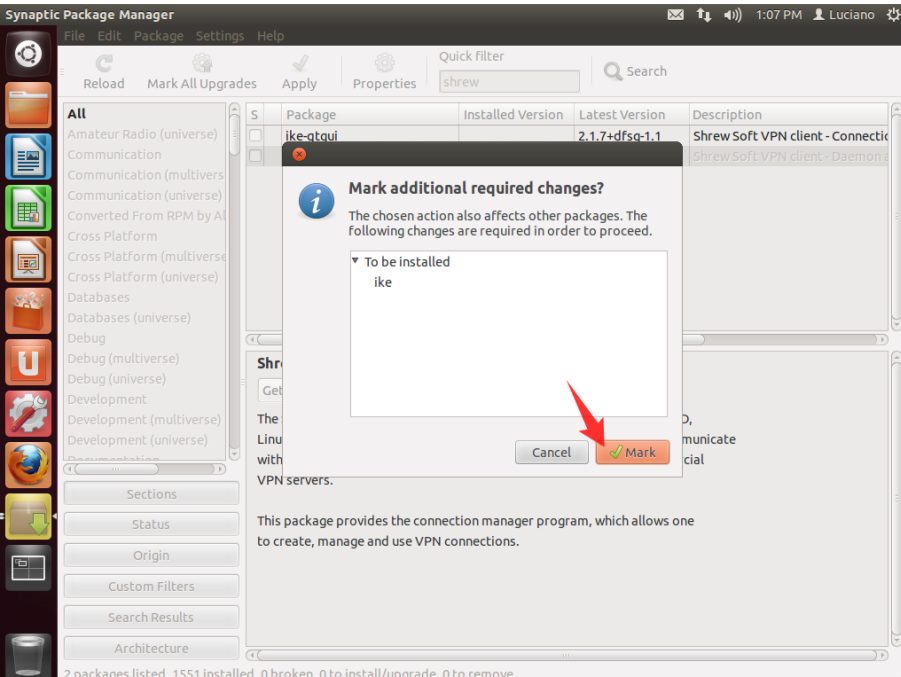

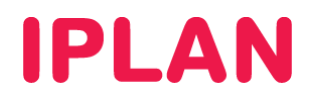

 Luego, realizá un click sobre el botón **Apply** de **Synaptic**. Al aparecer la ventana clickeá nuevamente en el botón **Apply**.

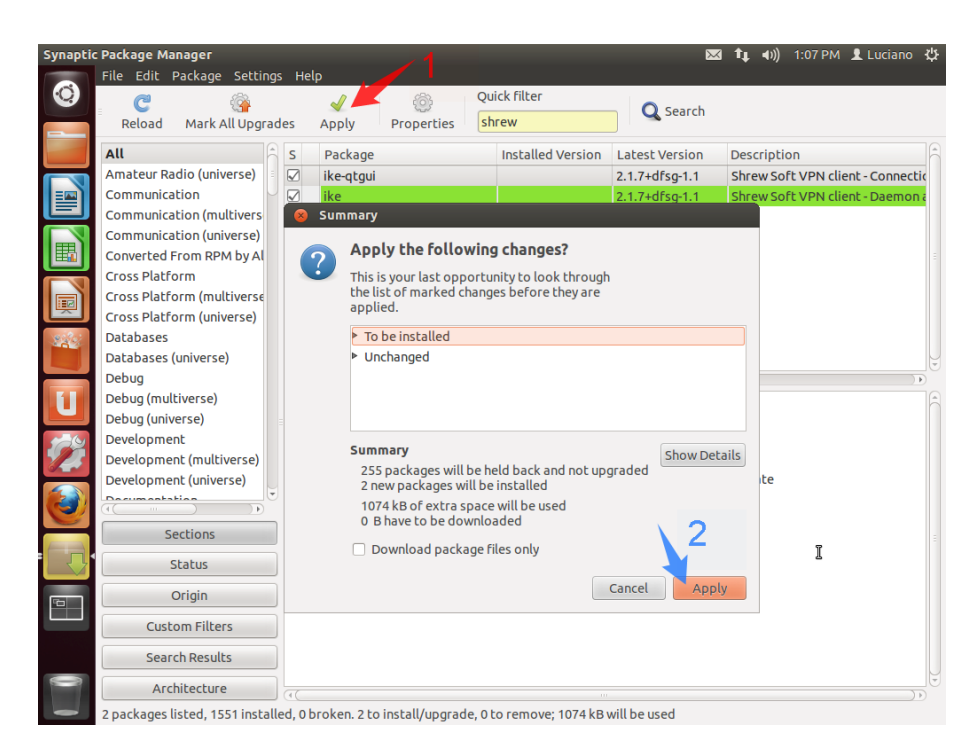

Tras finalizar la instalación, aparecerá un cartel similar al siguiente. Hacé un click en **Close** para cerrarlo.

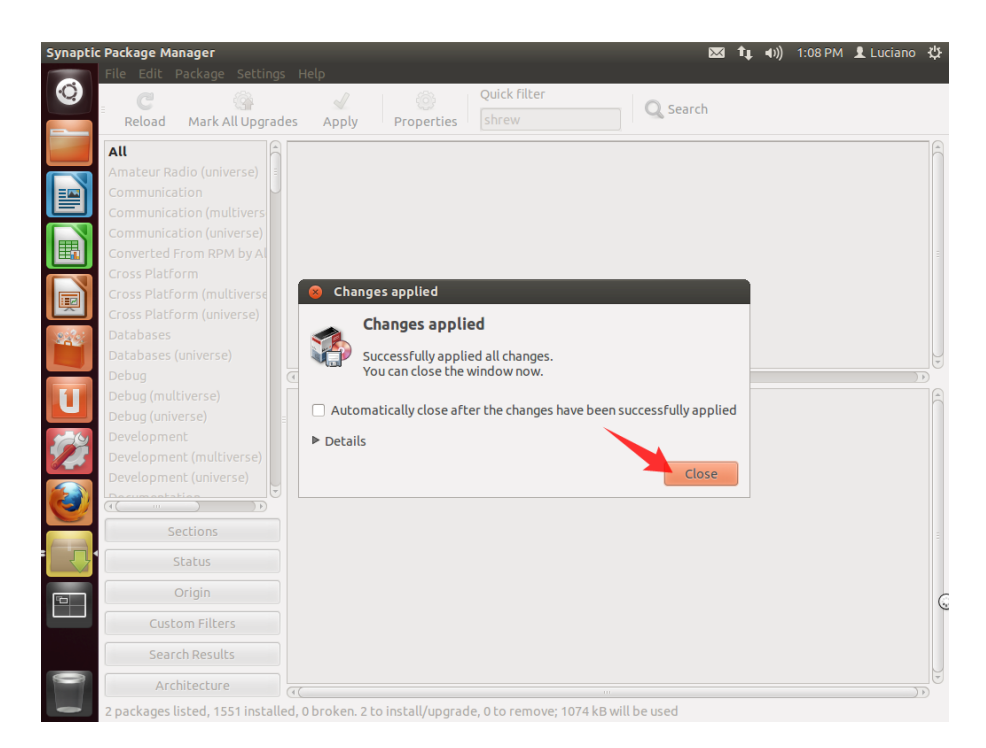

 Para ingresar a la aplicación, utilizá un acceso directo en el escritorio. Otra forma es usar una VTY (Terminal Virtual), presionando las teclas **Control + Alt + T** y escribir la sentencia **ikea** en la línea de comandos.

# **IPLAN**

#### **2.3 REMMINA**

Para instalar el **Remmina Remote Desktop Client**, seguí los pasos a continuación:

- Ingresá a **Synaptic** utilizando un acceso directo o bien abriendo una VTY (Terminal Virtual) con las teclas **Control + Alt + T** ingresando en la línea de comandos la sentencia **synaptic**
- En el campo de búsqueda ingresá **remmina**.
- Sobre los resultados, seleccioná el paquete **remmina-common** y realizá un click derecho sobre el mismo. Luego, elegí la opción **Mark for Installation**

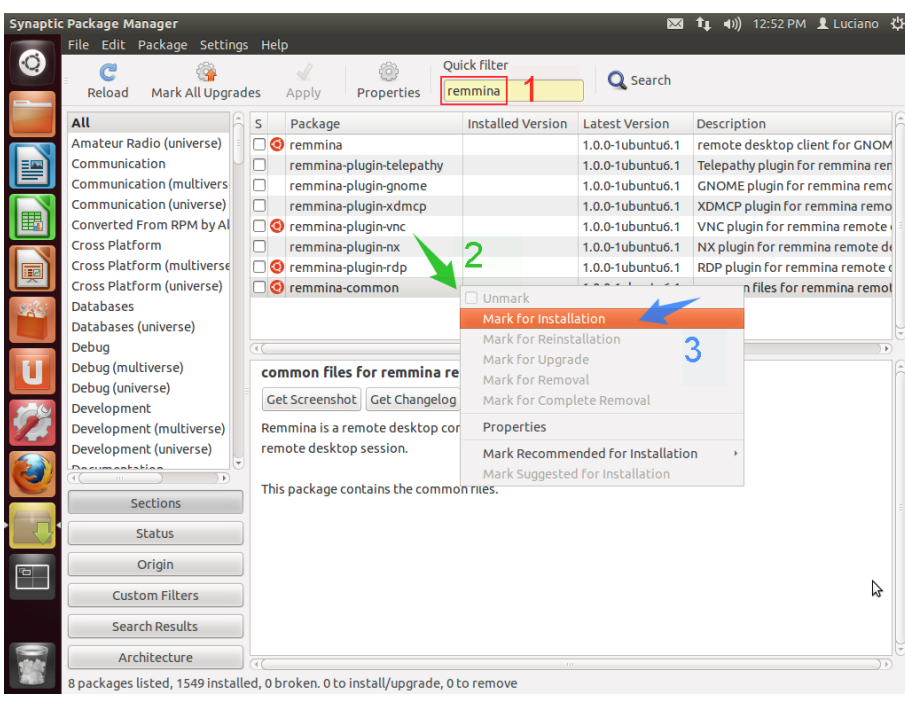

 Esto hará que automáticamente se te solicite instalar también los paquetes **remmina**, **remmina-plugin-rdp** y **remmina-plugin-vnc** que son básicamente la aplicación y los plugines para escritorio remoto y vnc

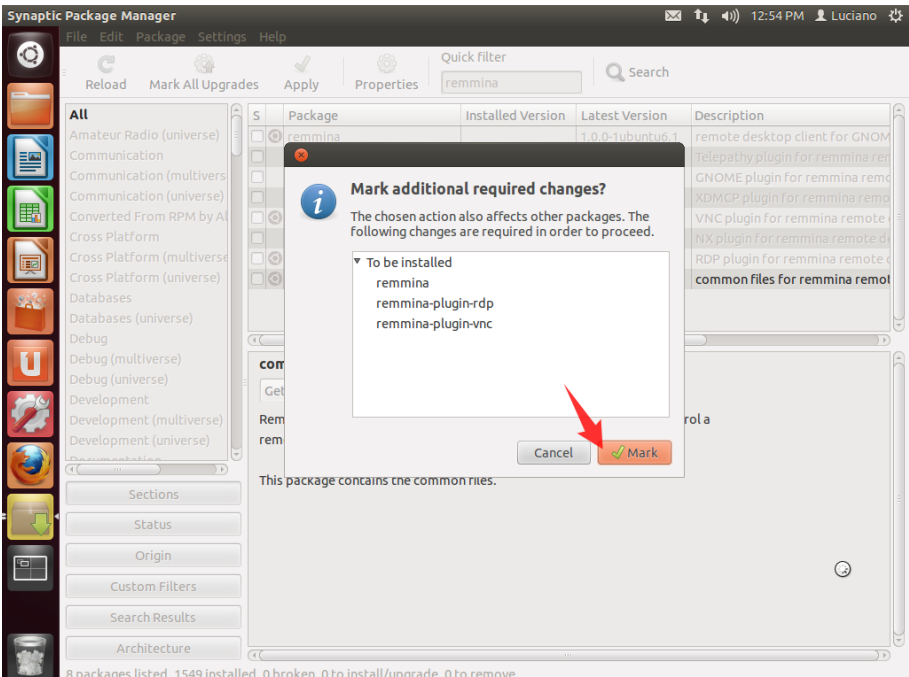

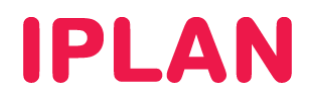

 Luego hacé un click sobre el botón **Apply** de **Synaptic**. Al aparecer la ventana clickeá nuevamente en el botón **Apply**.

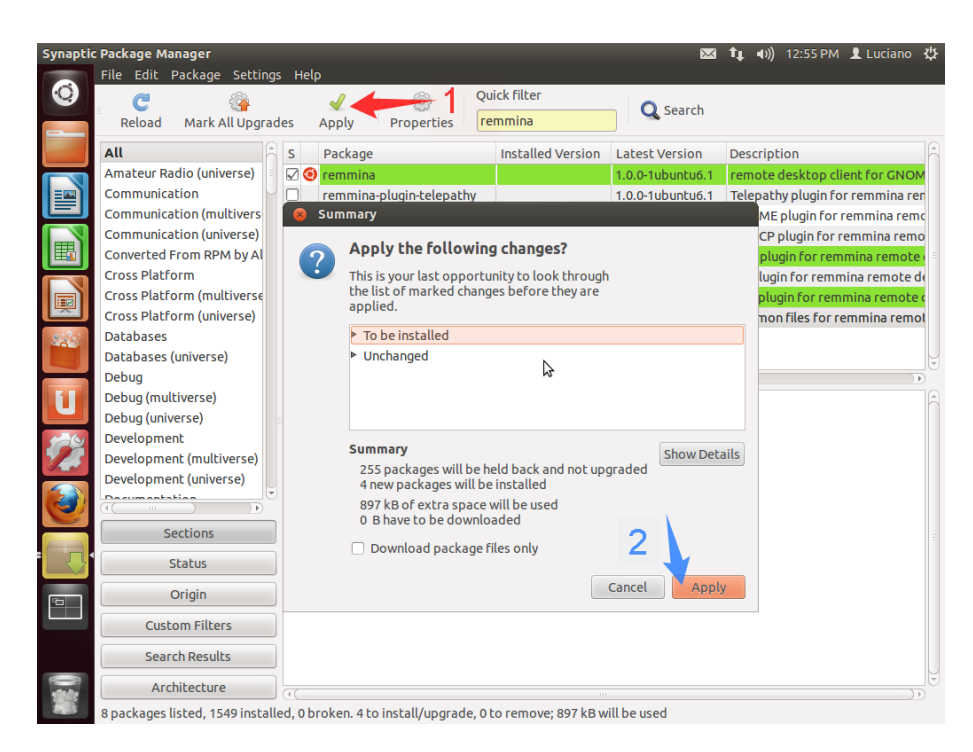

Tras finalizar la instalación, aparecerá un cartel similar al siguiente. Hacé un click en **Close** para cerrarlo.

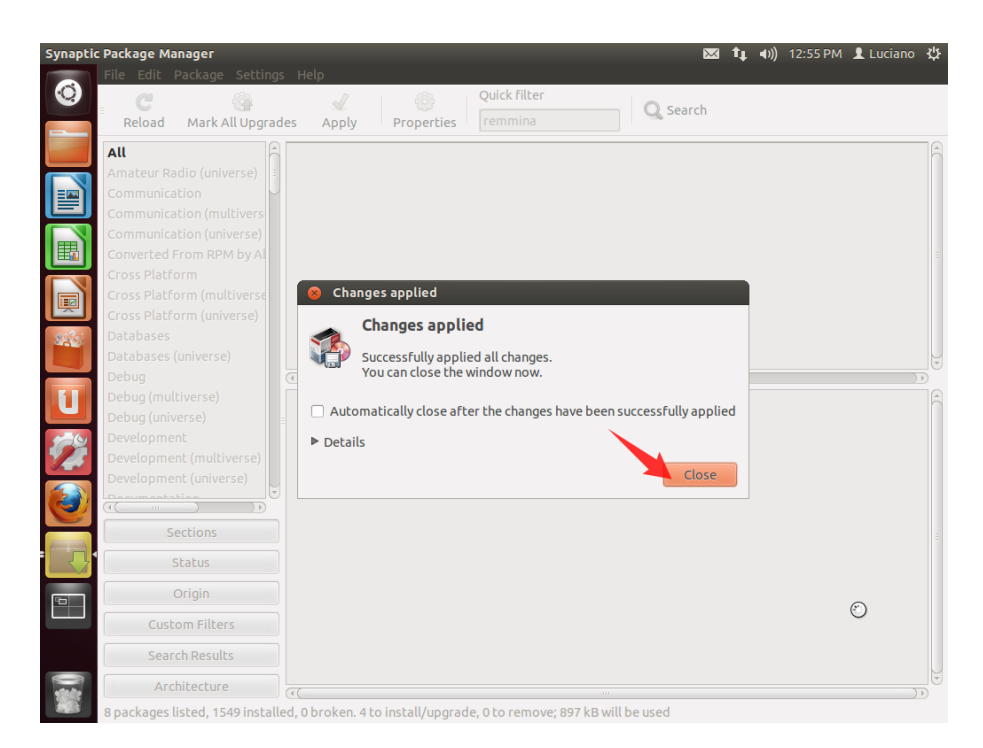

 Para ingresar a la aplicación utilizá un acceso directo en el escritorio. Otra forma es usar una VTY (Terminal Virtual), presionando las teclas **Control + Alt + T** e ingresá la sentencia **remmina** en la línea de comandos

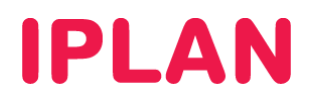

#### **2.4 PUTTY**

Para instalar el **PuTTY**, seguí los pasos a continuación:

- Ingresá a **Synaptic** utilizando un acceso directo o bien abriendo una VTY (Terminal Virtual) con las teclas **Control + Alt + T** escribiendo en la línea de comandos la sentencia **synaptic**
- En el campo de búsqueda ingresá **putty**.
- Sobre los resultados, seleccioná el paquete **putty** y realizá un click derecho sobre el mismo. Luego, elegí la opción **Mark for Installation**

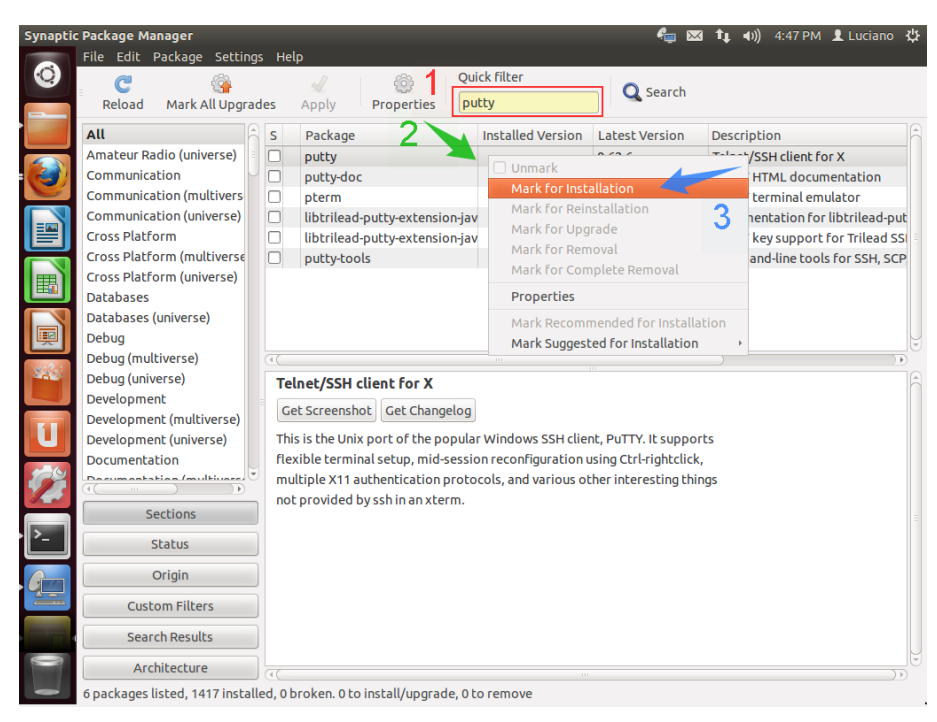

 Esto hará que automáticamente se te solicite instalar también el paquete **putty-tools** que es un complemento de la aplicación. Hacé un click en **Mark**.

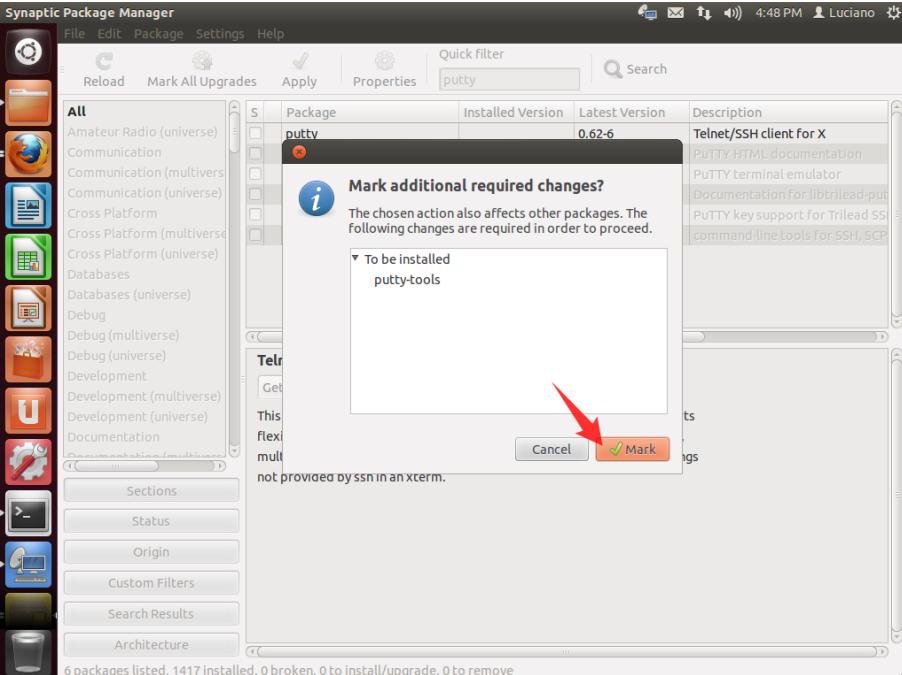

**IPLAN | iplan.com.ar | NSS S.A.**  Reconquista 865 | C1003ABQ | Buenos Aires | Argentina Tel: 54-11-5031-6300 / Fax: 54-11-5031-6301

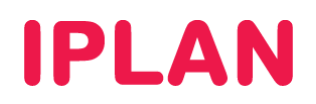

Luego hacé un click sobre el botón **Apply** de **Synaptic**. Al aparecer la ventana clickeá en el botón **Apply**.

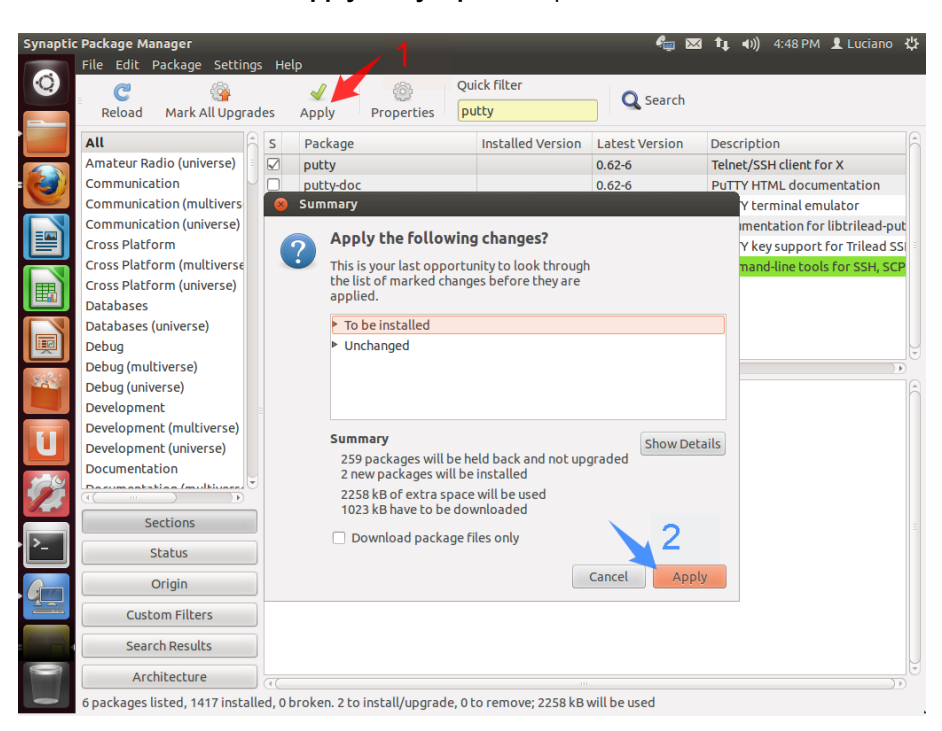

Tras finalizar la instalación, aparecerá un cartel similar al siguiente. Hacé un click en **Close** para cerrarlo.

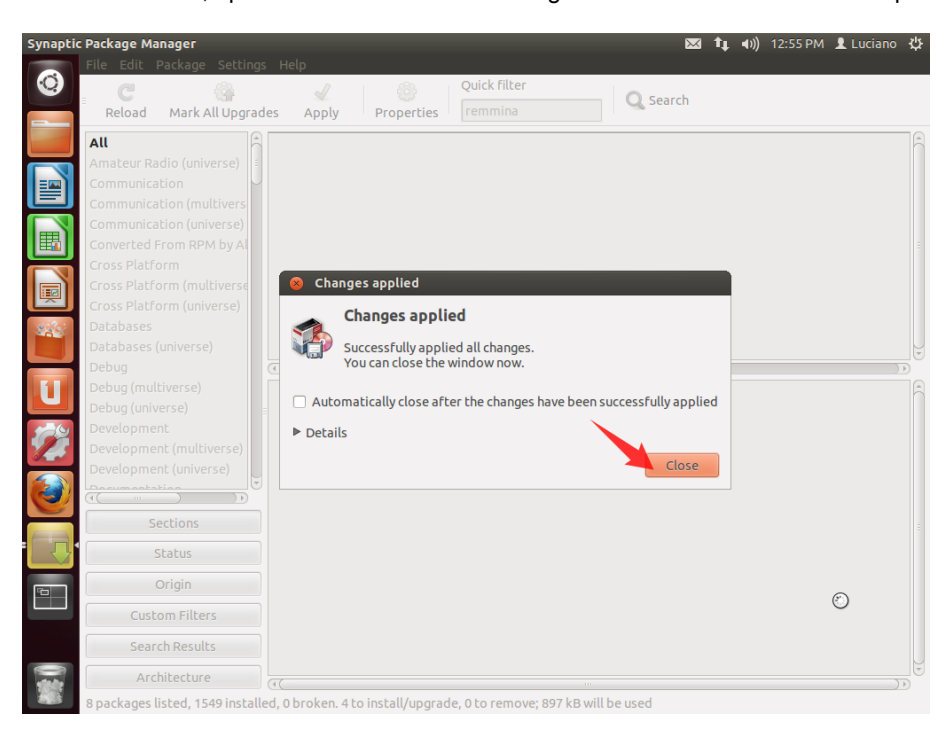

 Para ingresar a la aplicación, utilizá un acceso directo en el Escritorio. Otra forma es usar una VTY (Terminal Virtual) con las teclas **Control + Alt + T** y escribiendo la sentencia **putty** en la línea de comandos

Para conocer más sobre el servicio de **Servidor Virtual IPLAN**, te recomendamos la lectura de los instructivos publicados en el **Centro de Ayuda IPLAN** en http://clientes.iplan.com.ar/centrodeayuda

Esperamos que el presente instructivo te haya sido de utilidad. Centro de Atención Técnica – IPLAN